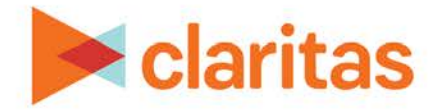

# **AudienceAnywhere Android SDK and iOS SDK Installation**

## **CONTENTS**

[Overview](#page-0-0) Android SDK Installation iOS SDK Installation Legal Notifications

## <span id="page-0-0"></span>**OVERVIEW**

This document will take you through the install process for both iOS SDK and Android SDK.

# **ANDROID SDK INSTALLATION**

### **Receive the SDK**

After receiving information on how to retrieve the ZIP File containing the SDK, use the following steps on to install the SDK properly.

### **Install Static Library & Header**

To install the Barometric SDK, add the files included in the zip file to the listed locations below.

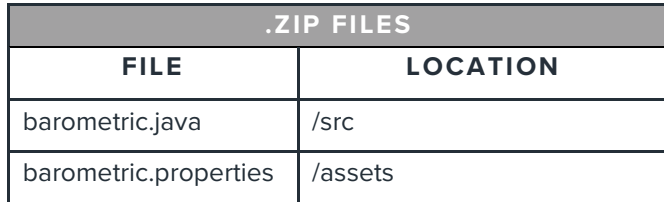

### **Add Required Dependent Libraries**

The Barometric SDK requires the Google Play Services Library to be included in your application. Add a reference or include the google-play-service\_lib.jar into the application and add required AndroidManifest.xml reference (see below).

e.g. Adding google-play-service\_lib reference in Eclipse

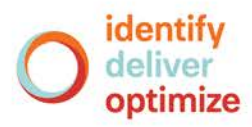

#### **Prerequisites:**

- Download, Import and Configure the Google Play Services SDK which can be found in [Set U](https://developer.android.com/google/play-services/setup.html)p Google Play Services SDK
- Add a reference in the library section of the application's properties to the Google Play Services SDK

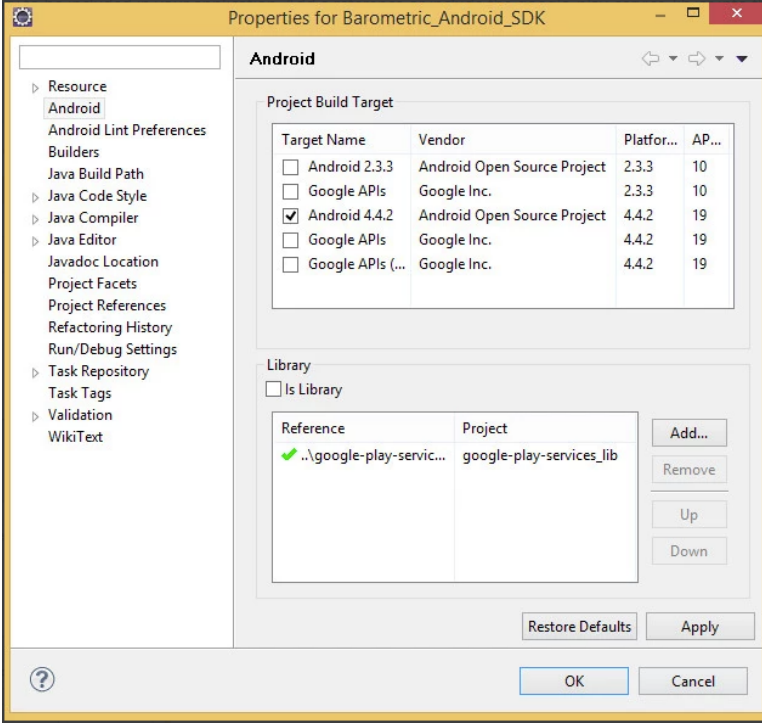

#### **Configure barometric.properties**

In order for the SDK to work properly the barometric.properties file needs edited manually to set the property id of the application setup in the barometric.system (property id will be included in the information supplied by your Barometric Account Manager).

To edit the file, open the barometric.properties file in a text editor and replace <enter property id here> in red with the provided property id.

```
## Barometric Properties File
## @author by Mike Sherman
# @created 2015-03
# @copyright 2015 Barometric
#
# @package Barometric
# @subpackage Barometric Android SDK
#
property_id=<enter property id here>
use_click_id=false
ping_everytime=true
```
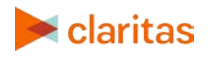

#### **Configure AndroidManifest.xml**

The following permissions are required and need added to the AndroidManifest.xml file for the Barometric SDK.

<uses-permission android:name="android.permission.INTERNET" />

<uses-permission android:name="android.permission.ACCESS\_NETWORK\_STATE" />

The Barometric SDK requires the Google Play Services library to be installed first, after which the following reference must be added to the manifest.

<meta-data android:name="com.google.android.gms.version" android:value="@integer/google\_play\_services\_version" />

The following declaration in the manifest will ensure the activity can run (replace <root name of app/path> with appropriate name).

<activity

android:name="<root name of app/path>.Barometric"/>

</activity>

The following receiver also needs added inside the application tags of the manifest for Google Play referral measurement.

<!-- Used for install referral measurement-->

<service android:name="com.google.analytics.tracking.android.CampaignTrackingService"/>

<receiver android:name="com.google.analytics.tracking.android.CampaignTrackingReceiver" android:exported="true">

<intent-filter>

<action android:name="com.android.vending.INSTALL\_REFERRER" />

</intent-filter>

</receiver>

#### **Install Notification**

Paste the below code into your MainActivity's onCreate() function at the end.

Prerequisites: Be sure to import android.content.Intent and android.content.SharedPreferences libraries into the application.

```
SharedPreferences ADTsetting = this.getSharedPreferences("Barometric",0);
boolean appInstalled = ADTsetting.getBoolean("Barometric First Run",false);
if (appInstalled <> true) {
    Intent adt = new Intent(this, Barometric.class);
    startActivity(adt);
}
```
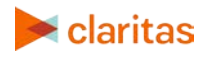

# **IOS SDK INSTALLATION**

#### **Receive the SDK**

After receiving information on how to retrieve the ZIP File containing the SDK, use the following steps on to install the SDK properly.

Install Static Library & Header

To install the Barometric SDK, add the libBarometric.a and BarometricManager.h files provided to your application's Xcode project. An easy manner to do this is dragging the two files into the Project Navigator. Make sure when adding these files that `Add to targets` is selected for the targets that will be requiring the Barometric SDK.

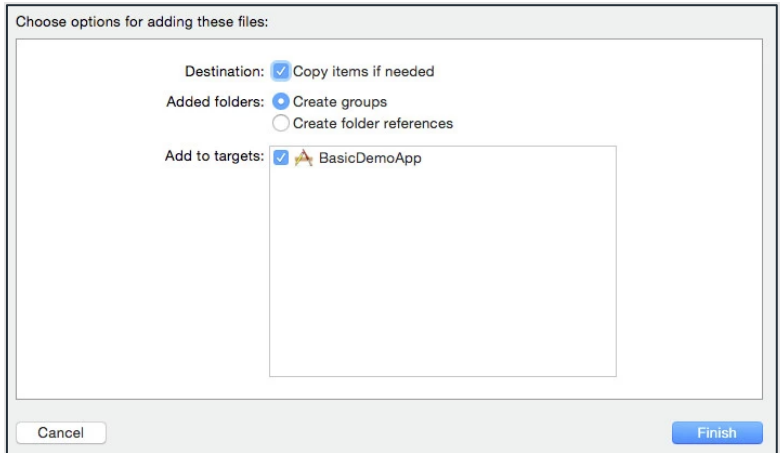

#### **Required Frameworks**

The SystemConfiguration.framework is required. This can be accomplished by selecting the Xcode project in the Project Navigator, selecting the appropriate Target in the Targets list, and finally selecting the Build Phases tab. Click on the + symbol in the Link Binary With Libraries and selecting the SystemConfiguration.framework.

The AdSupport.framework is required to support the advertising identifier introduced in iOS 6. This framework should be weak-linked to support iOS versions prior to iOS 6. This can be accomplished by selecting the Xcode project in the Project Navigator, selecting the appropriate Target in the Targets list, and finally selecting the Build Phases tab. Click on the + symbol in the Link Binary With Libraries and selecting the AdSupport.framework.

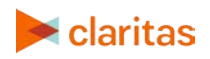

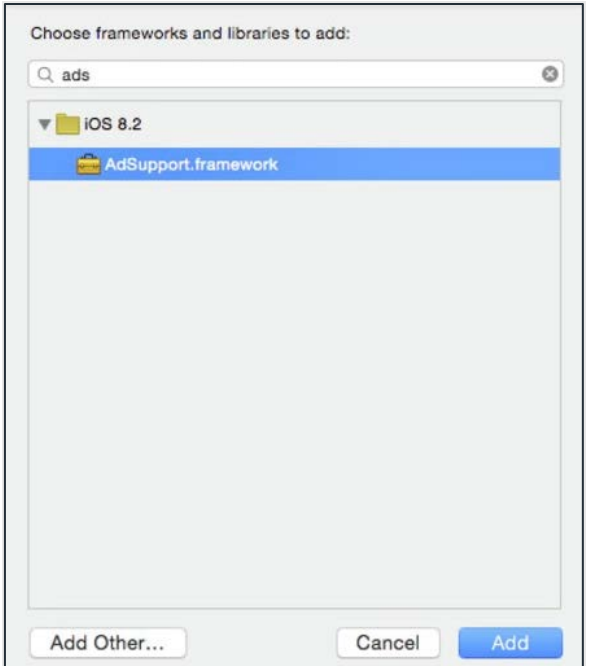

After it is added to the build phase, `Optional` can be selected in the drop-down for the AdSupport.framework entry.

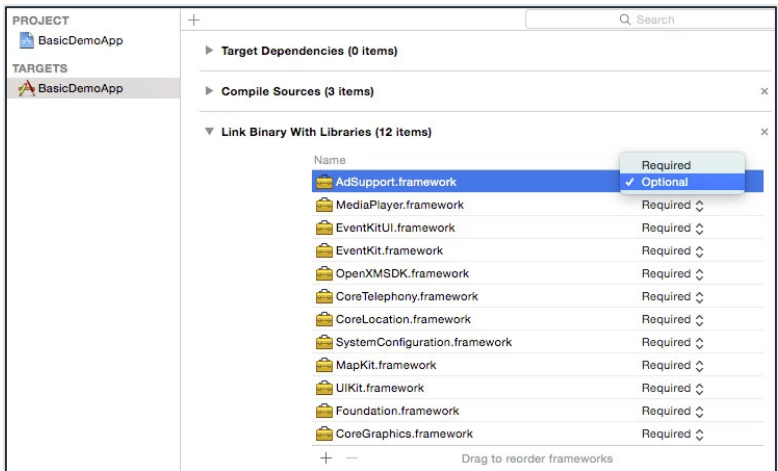

#### **Setup**

To prepare for use, you must set the property ID (replacing the XXX) provided to you by your Barometric Account Manager before any reporting calls. It is recommended that the campaign ID be set in the application:didFinishLaunchingWithOptions: method of the application delegate.

[[BarometricManager sharedBarometricManager] setPropertyID:@"XXX"];

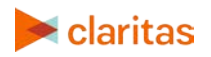

Optional: You can also configure whether the SDK should report launch events on every launch or only the initial launch.

[[BarometricManager sharedBarometricManager] setTrackReopens:YES];

Then, to notify AdTheorent of an application launch, the following should be added directly below the previous code, in the same application:didFinishLaunchingWithOptions: method:

[[BarometricManager sharedBarometricManager] reportAppLaunch];

#### **Deeplinking**

For applications that need deeplinking support or can be launched via the Barometric URL [Scheme,](https://barometric.atlassian.net/wiki/spaces/docs/pages/2588772/iOS+Deeplinking) the following needs be added to the application:openURL:sourceApplication:annotation: method:

[[BarometricManager sharedBarometricManager] reportAppLaunchFromOpenURL:url];

#### **Post Install Event Notification (Optional)**

Post install events are events that happen after the initial install has occurred and can be sent to the AdTheorent service using a developer customizable event identifier. Setup [instructions here.](https://barometric.atlassian.net/wiki/spaces/docs/pages/491604)

### **LEGAL NOTIFICATIONS**

AudienceAnywhere is a registered trademark of Claritas, LLC. Other company names and product names are trademarks or registered trademarks of their respective companies and are hereby acknowledged.

This documentation contains proprietary information of Claritas. Publication, disclosure, copying, or distribution of this document or any of its contents is prohibited, unless consent has been obtained from Claritas.

Some of the data in this document is for illustrative purposes only and may not contain or reflect the actual data and/or information provided by Claritas to its clients.

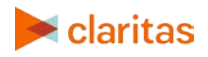